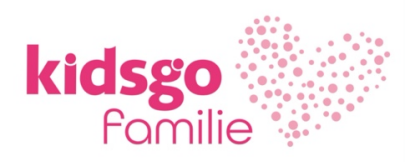

# **Anleitung für die Anmeldung zu KurVe Payment unserem Modul zur Online-Zahlungsabwicklung inkl. Onboarding (Registrierung) bei unserem Partner und Zahlungsdienstleister Stripe**

- $\Rightarrow$  Um die Online-Zahlungsabwicklung über kidsgo KurVe nutzen zu können, erklären wir Ihnen hier Schritt für Schritt, wie Sie bei unserem Zahlungsdienstleister Stripe ein eigenes Konto anlegen und sich damit als Affiliate für KurVe Payment registrieren.
- $\Rightarrow$  Für die digitale Zahlungsabwicklung stehen Ihnen vier Zahlarten zur Verfügung: Sofort, Kartenzahlung, Giropay und SEPA Lastschrift

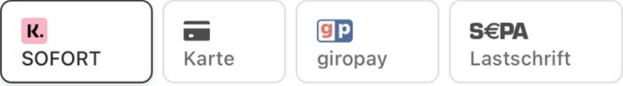

 $\Rightarrow$  Dieser kidsgo Service kostet 2,9% der gebuchten Kursgebühr zzgl. der folgenden zahlungsartabhängigen Transaktionsgebühren an unseren Zahlungsdienstleister Stripe. Die aktuellen und verbindlichen Transaktionsgebühren finden Sie auch in Zukunft auf der Stripe Website.

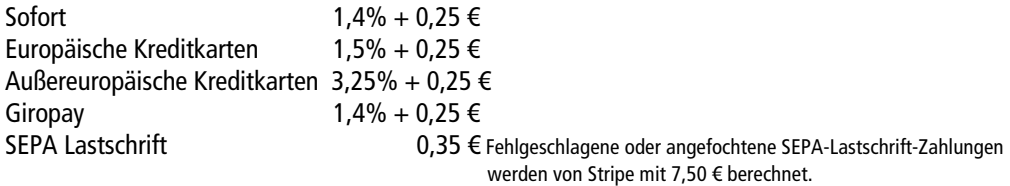

**Beispiel:** Ihr Kurs kostet 75 €. Er wird per SEPA-Lastschrift bezahlt. Für die Zahlungsabwicklung berechnen wir Ihnen 2,18 € kidsgo Gebühren + 0,35 € für die Zahlart SEPA-Lastschrift.

## **Warum kein Paypal?**

 $\Rightarrow$  Wir haben uns aus vier wichtigen Gründen gegen eine Einbindung der Zahlart Paypal entschieden. Erstens ist eine datenschutzkonforme Einbindung technisch nicht gegeben. Zweitens sprechen außerordentlich hohe Transaktionsgebühren dagegen, die von Ihren Kursgebühren abgezogen werden. Drittens wäre auf Ihrer Seite der Abschluss eines zusätzlichen Vertrages mit Paypal als Vertragspartner notwendig, was sowohl die Abwicklung als auch das Onboarding für die Zahlungsabwicklung stark verkompliziert. Viertens ist eine gemeinsame Verwaltung der Zahlungen nicht möglich.

## **Sie möchten jetzt KurVe Payment nutzen?**

 $\Rightarrow$  Einfach unter Angabe der Mitgliedsnummer per eMail an  $f$ amilie@kidsgo.de oder Telefon 0551-997250 für KurVe Payment freischalten lassen oder in Ihrem Mitgliederbereich in KurVe > Einstellungen > Zahlungsabwicklung aktivieren (siehe weiter unten)

 $\Rightarrow$  Sie erhalten mit der Aktivierung folgende eMail und können direkt über den Link in der eMail den Onboarding-Prozess starten.

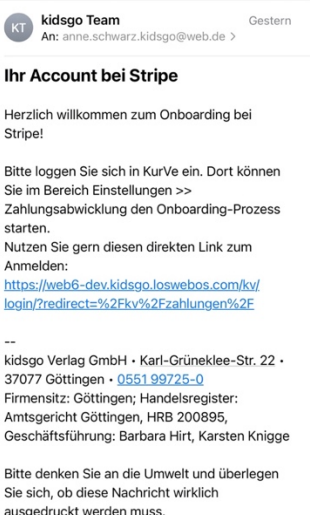

Halten Sie dazu **ein Ausweisdokument** (z.B. Personalausweis, Reisepass, Führerschein oder Aufenthaltstitel) sowie eines der folgenden Dokumente zur Authentifizierung der Privatadresse im PNG-, JPG- oder PDF-Format zum Upload bereit:

- Nur eines dieser Dokumente !!!
- Meldebescheinigung oder
- Betriebskostenabrechnung (nicht Strom, Gas, Wasser oder Mobilfunk) oder
- Bankauszug (nicht Screenshots)
- Darlehenskontoauszug oder
- amtlich erstelltes Dokument oder
- Sonstiges (Steuerbescheinigung etc.)

Mehr Infos hierzu finden Sie in unseren FAQs www.kidsgo.de/kurve-zahlung/hilfe **Welche Dokumente benötige ich für die Registrierung bei Stripe?**

Als **Unternehmen** benötigen Sie darüber hinaus folgende Informationen griffbereit:

- Handelsregisternummer
- Umsatzsteuer-Identifikationsnummer
- Amtsgericht

 $\Rightarrow$  Alternativ können Sie den Onboarding-Prozess auch jederzeit in Ihrem Mitgliederbereich in KurVe starten unter Einstellungen > Zahlungsabwicklung

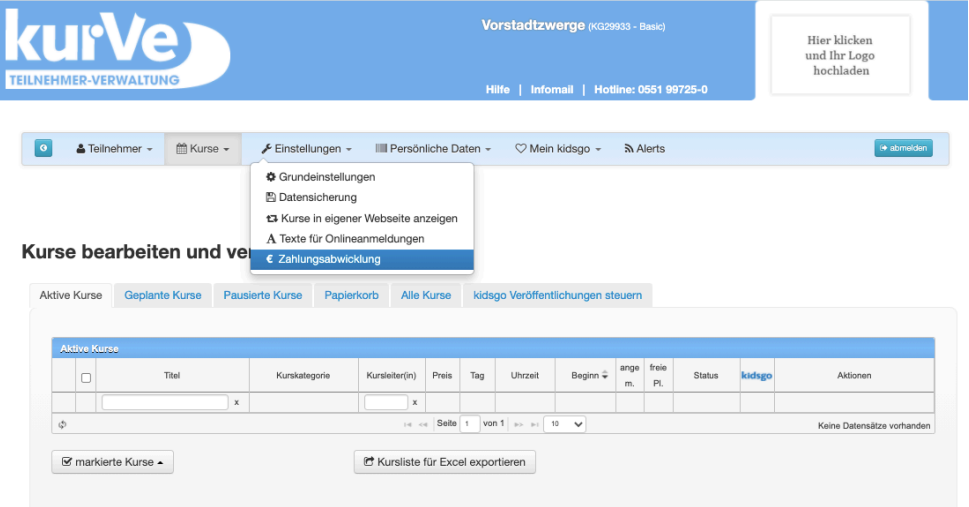

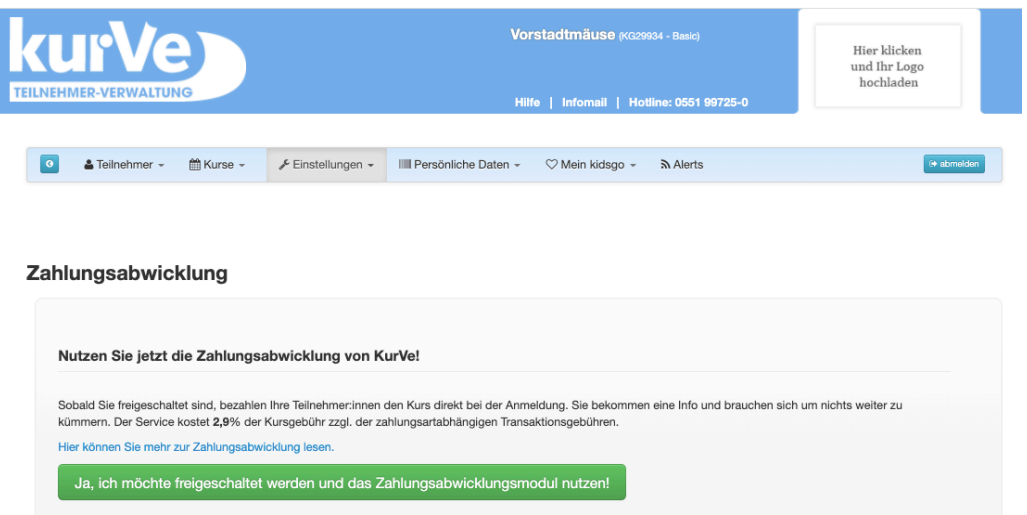

⇒ Sie erhalten eine eMail und können den Prozess über den Link starten. Anschließend geht es hier für Sie weiter:

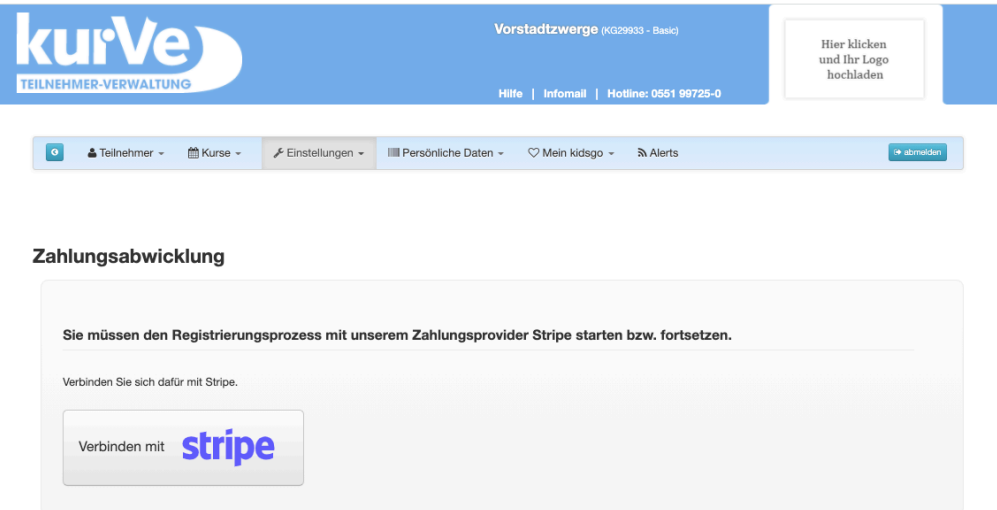

- ⇒ Jetzt können Sie den Registrierungsprozess mit unserem Zahlungsprovider Stripe starten. Verbinden Sie sich dafür über den Button mit Stripe und halten Sie die Dokumente zur Authentifizierung griffbereit.
- $\Rightarrow$  Das System leitet Sie nun zu Stripe weiter. Bitte lesen Sie die Erklärungstexte genau und lassen Sie sich durch die Anmeldung führen.

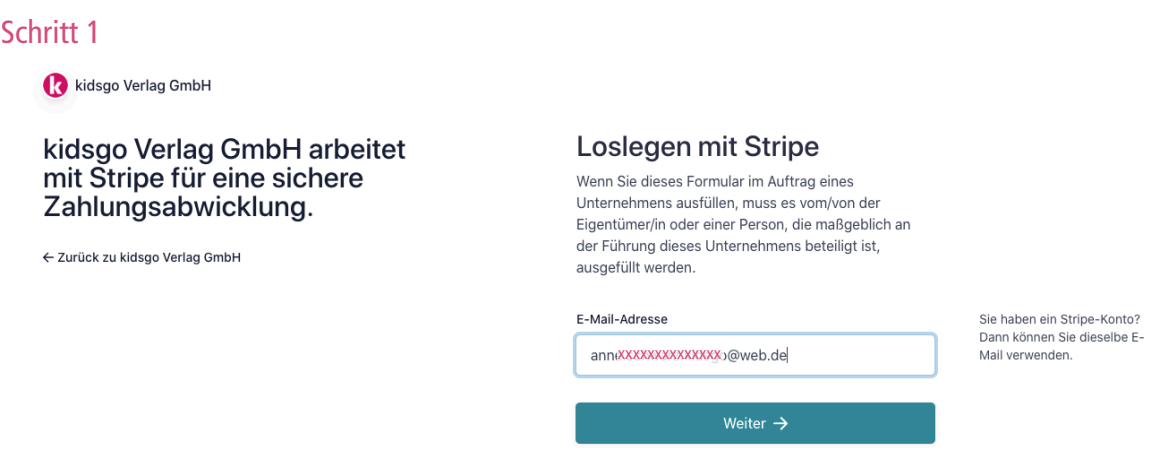

kidsgo Verlag GmbH

← Zurück zu kidsgo Verlag GmbH

### kidsgo Verlag GmbH arbeitet mit Stripe für eine sichere Zahlungsabwicklung.

### **Richten Sie Ihr kostenloses** Stripe-Konto ein

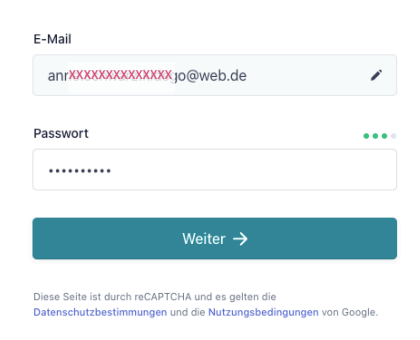

# $\Rightarrow$  Bitte vergeben Sie ein Passwort!

### Schritt 3

kidsgo Verlag GmbH

# kidsgo Verlag GmbH arbeitet mit Stripe für eine sichere Zahlungsabwicklung.

← Zurück zu kidsgo Verlag GmbH

# Sichern Sie Ihr Konto mit einer Mobilnummer

Mobilnummer

xxxxxxxxxxx  $\mathbf{x}$ 

Textnachricht senden  $\rightarrow$ 

Mit der Angabe Ihrer Handynummer stimmen Sie zu, Textnachrichten von Stripe zu erhalten

# $\Rightarrow$  Code aufs Handy erhalten Dies kann auf Deutsch oder auf Englisch passieren:

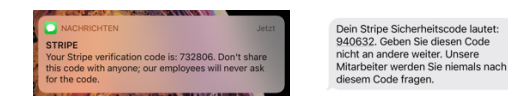

## $\Rightarrow$  Code eingeben

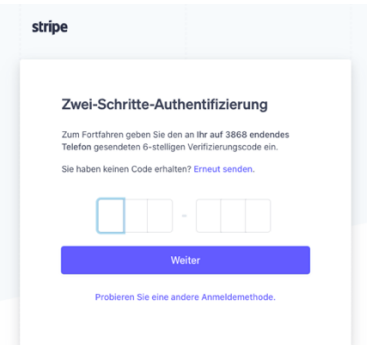

 $\Rightarrow$  Sie können diese Zwei-Faktor-Authentifizierung später ausstellen. Wir möchten jedoch darauf hinweisen, dass dadurch bei Ihrem Zahlungsverkehr ein erhöhtes Sicherheitsrisiko entsteht.

kidsgo Verlag GmbH

### kidsgo Verlag GmbH arbeitet mit Stripe für eine sichere Zahlungsabwicklung.

← Zurück zu kidsgo Verlag GmbH

Sonstiges/Ich bin mir nicht sicher

### Ihr Konto ist gesichert

Schreiben Sie sich diesen Sicherungscode auf und verwahren Sie ihn an einem sicheren Ort. Sollte Ihr Gerät verlorengehen oder gestohlen werden, können Sie mit diesem Code Ihr Stripe-Konto wieder freischalten.

viql-bghe-xxxxxxxxxxx-zycd ↓ Code herunterladen ■ Code kopieren

Weiter  $\rightarrow$ 

 $\Rightarrow$  Sicherungscode notieren, ggf. Screenshot machen, ausdrucken und an einem sicheren Ort verwahren, um bei Verlust oder Nummernwechsel die Handyauthentifizierung zu umgehen.

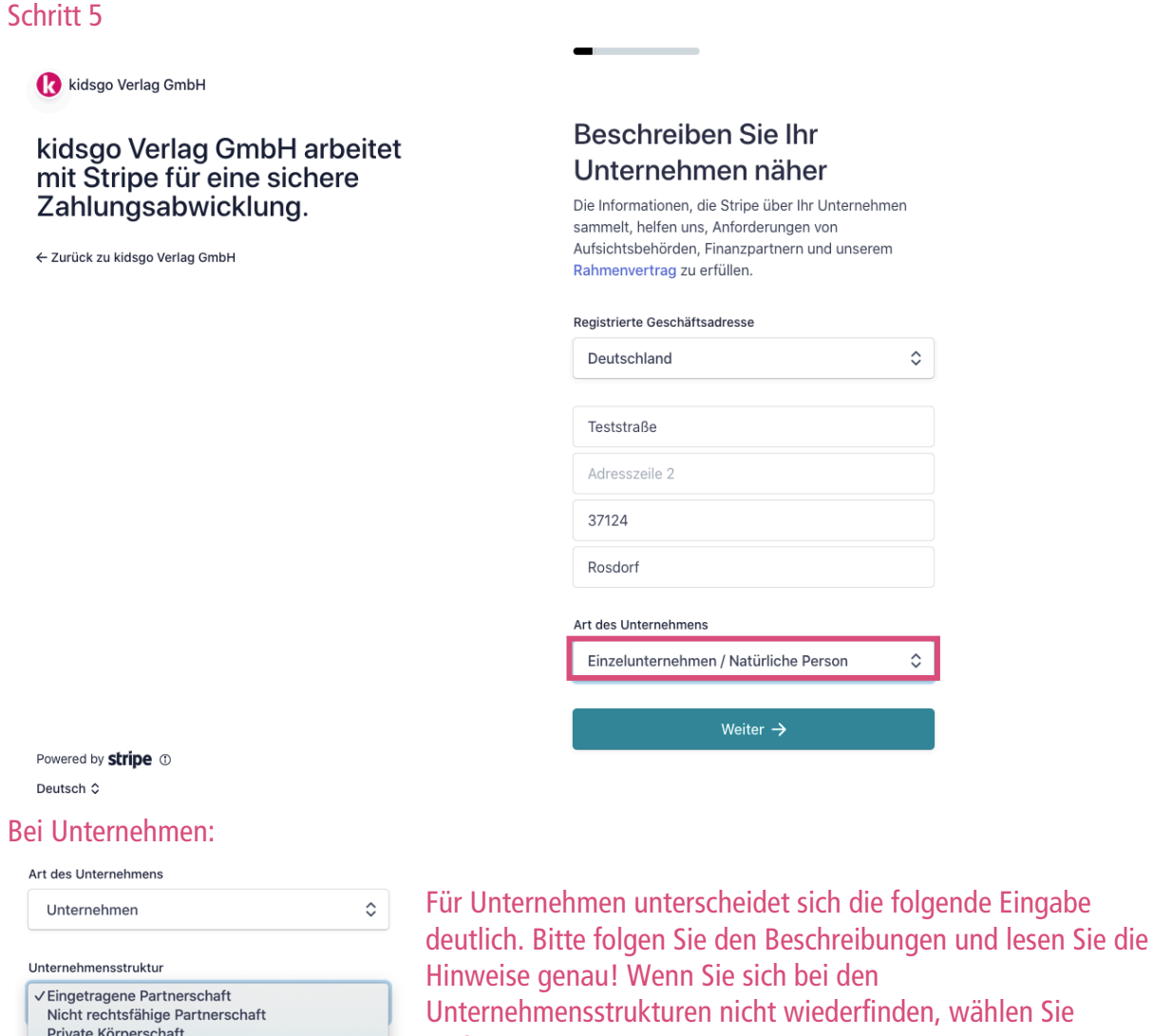

einfach "Sonstiges/Ich bin mir nicht sicher"

kidsgo Verlag GmbH

### kidsgo Verlag GmbH arbeitet mit Stripe für eine sichere Zahlungsabwicklung.

← Zurück zu kidsgo Verlag GmbH

# Personenbezogene Details Erzählen Sie uns etwas zu Ihrer Person. Rechtsgültiger Name der Person

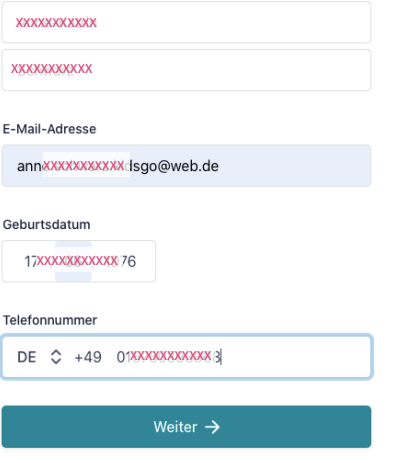

Powered by **stripe** 1

# Schritt 7

kidsgo Verlag GmbH

### kidsgo Verlag GmbH arbeitet mit Stripe für eine sichere Zahlungsabwicklung.

← Zurück zu kidsgo Verlag GmbH

### Unternehmensdetails

Beschreiben Sie die Grundlagen von Vorstadtzwerge -<br>ScHXXXXXXXXXXXXXXLtrin.

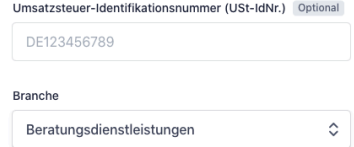

Unternehmenswebsite www.vorstadtzwerge.de

Produktbeschreibung Ich biete Kinderkurse an. Sie haben noch keine العامات العامات<br>Website? Sie können einen<br>Link aus dem App-Store oder<br>ein Social-Media-Profil<br>angeben.

Powered by stripe ©

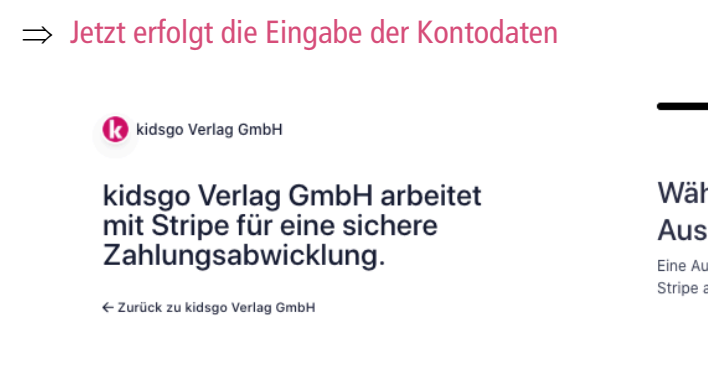

# Wählen Sie ein Konto für Auszahlungen aus

Eine Auszahlung ist die Überweisung der Gelder von Stripe auf Ihr Bankkonto.

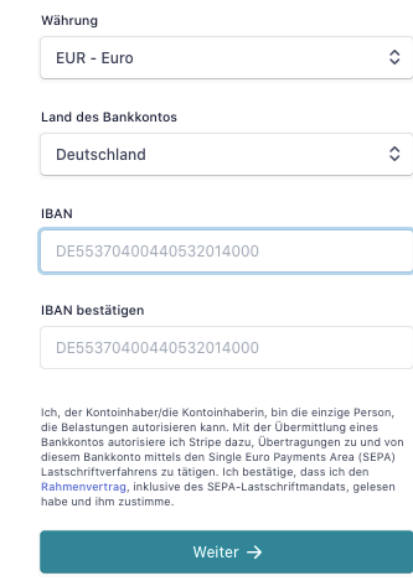

### Schritt 9

kidsgo Verlag GmbH

### kidsgo Verlag GmbH arbeitet mit Stripe für eine sichere Zahlungsabwicklung.

← Zurück zu kidsgo Verlag GmbH

### Kunden-Support-Details

Mithilfe dieser Informationen können Kunden/Kundinnen Ihr Geschäft erkennen. Die zusätzlichen Informationen sind an vielen Stellen sichtbar, inklusive auf Auszügen, Rechnungen und Belegen.

#### Zahlungsbeschreibung in der Abrechnung

Name Ihres Unternehmens

Zahlungsbeschreibung in der Abrechnung (kurz)

Unternehmen

#### Kundensupport-Telefonnummer

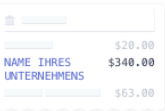

Eine Zahlungsbeschreibung<br>in der Abrechnung ist der<br>Unternehmensname, der auf<br>den Kontoauszügen der den Kontoauszugen der<br>Kund/innen erscheint. Wählen<br>Sie einen Namen, der<br>mindestens fünf Zeichen lang und leicht zu erkennen ist,<br>um mögliche Rückbuchungen<br>zu vermeiden.

Am Ende erhalten Sie noch einmal eine Übersicht mit den wichtigsten Eingaben. Sollten Angaben fehlerhaft oder unvollständig sein, wird Ihnen das hier angezeigt:

kidsgo Verlag GmbH

# kidsgo Verlag GmbH arbeitet mit Stripe für eine sichere<br>Zahlungsabwicklung.

← Zurück zu kidsgo Verlag GmbH

# Details überprüfen

Sie können bald mit kidsgo Verlag GmbH loslegen. Bitte überprüfen Sie noch einmal, ob diese Informationen korrekt sind.

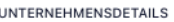

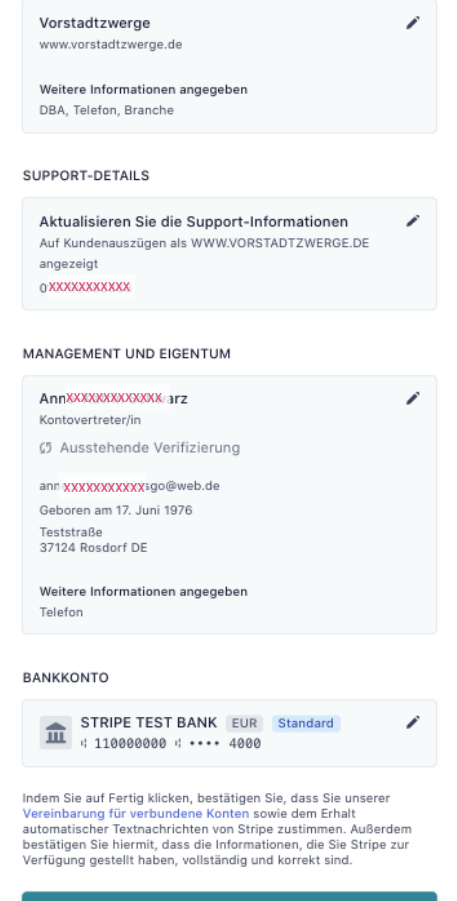

Powered by stripe ©

Fertig

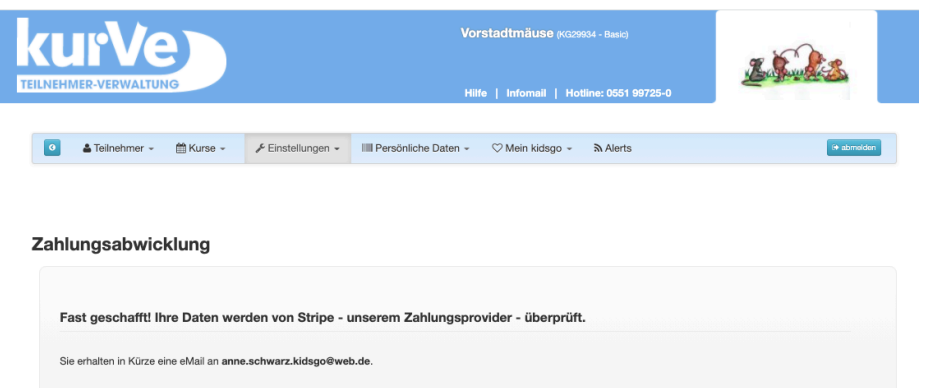

- $\Rightarrow$  Email-Eingang kontrollieren (Bitte prüfen Sie Ihren Spam-Ordner, wenn keine eMails ankommen)
- $\Rightarrow$  In Ihrem Posteingang befinden sich nun drei eMails:
	- eMail 1: Verify your email to start using stripe
	- eMail 2: Two-Step-Authentification is now enabled
	- eMail 3: Es fehlen noch Daten zum Freischalten (Eventuell entfällt eMail 3, dann geht es weiter bei Schritt 15 und Sie müssen sich erst später auf Anfrage authentifizieren)

 $\Rightarrow$  eMail 1: Verify your email to start using stripe

Es kann sein, dass diese eMail bei Ihnen auf Englisch oder Deutsch ankommt. Bitte klicken Sie den Button "Verify email adress", um Ihre eMail-Adresse zu bestätigen.

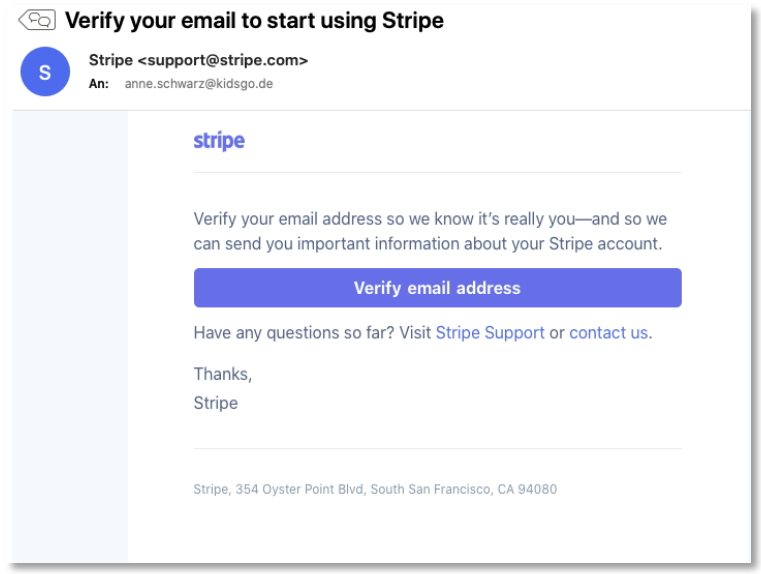

 $\Rightarrow$  eMail 2: Two-step authentification is now enabled

Leider kann es sein, dass auch diese eMail bei Ihnen auf Englisch oder Deutsch ankommt. Sie informiert darüber, dass die Zwei-Schritte-Authentifizierung aktiviert ist und der entsprechende Zahlencode an die Mobilnummer mit der entsprechenden vierstelligen Endnummer gesendet wird.

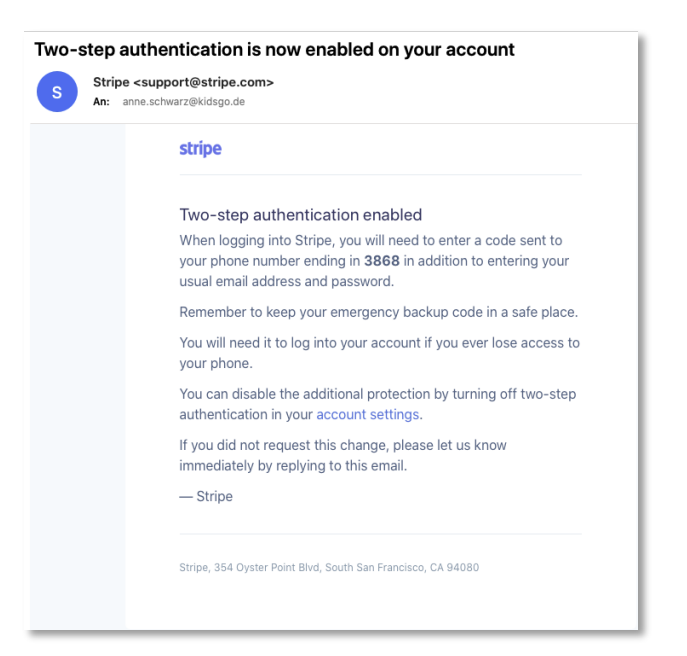

- ⇒ eMail 3: Zum Freischalten von Online-Zahlungen in kidsgo KurVe benötigt unser Payment -Provider Stripe jetzt noch weitere Informationen zur Verifizierung von Ihnen.
- Þ (Eventuell entfällt eMail 3, dann geht es weiter bei Schritt 15 und Sie müssen sich erst später auf Anfrage authentifizieren)

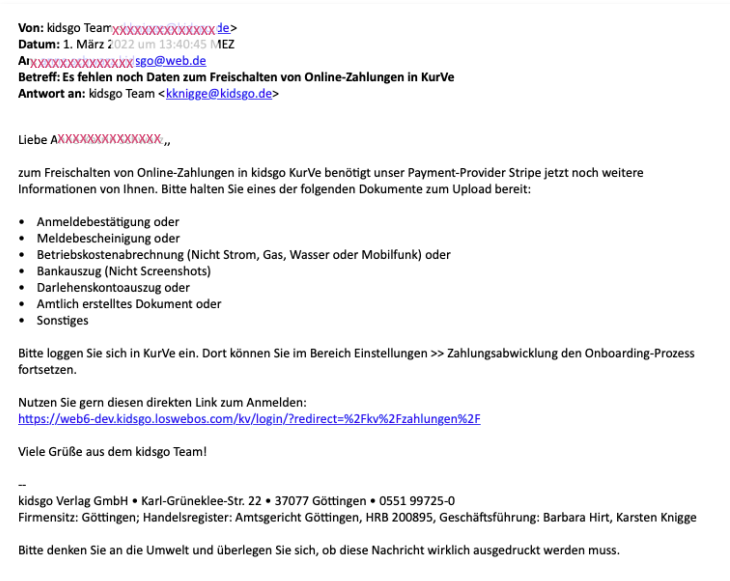

 $\Rightarrow$  Link erneut klicken oder Login in KurVe

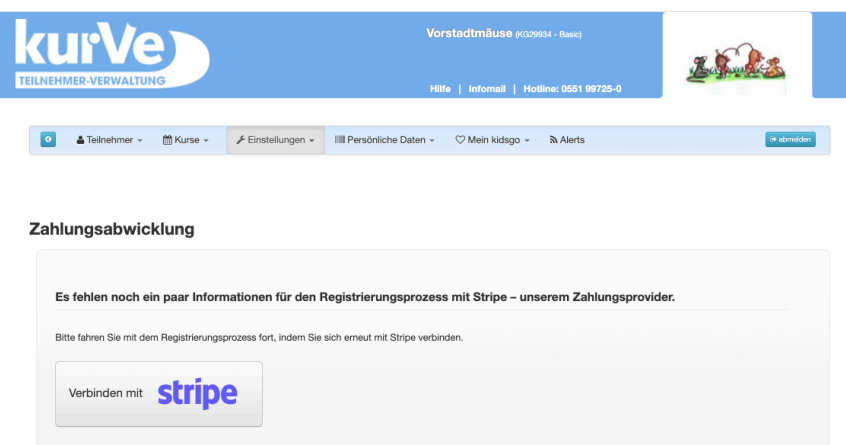

kidsgo Verlag GmbH

# kidsgo Verlag GmbH arbeitet<br>mit Stripe für eine sichere Zahlungsabwicklung.

← Zurück zu kidsgo Verlag GmbH

## ID-Verifizierung für Anne-**XXXXXXXXXXXXXX**

Bitten Sie die Person zum Abschluss des Verifizierungsvorgangs einen behördlich ausgestellten Ausweis vorzulegen.

### Wählen Sie aus, wie Sie Ihr Ausweisdokument verifizieren möchten

O Machen Sie ein Foto mit Ihrem Mobiltelefon Machen Sie ein Foto mit Ihrer Webcam Datei hochladen

Weiter

Zunächst überspringen

### Schritt 13

kidsgo Verlag GmbH

# kidsgo Verlag GmbH arbeitet mit Stripe für eine sichere Zahlungsabwicklung.

← Zurück zu kidsgo Verlag GmbH

#### Adressnachweis

Wählen Sie aus, welches Dokument Sie hochladen möchten. um die Privatadresse von Anne-Katrin Schwarz zu bestätigen.

- Anmeldebestätigung / Meldebescheinigung
- Meldebescheinigung
- Betriebskostenabrechnung Strom, Gas, Wasser usw. Mobiltelefonrechnungen werden nicht akzeptiert.
- Bankauszug -<br>Nur Kopien oder heruntergeladene Kontoauszüge von regulären Banken. Screenshots werden nicht akzeptiert.
- $\bigcirc$  Darlehenskontoauszug
- Amtlich ausgestelltes Dokument
- Sonstiges

Zunächst überspringen

kidsgo Verlag GmbH

### kidsgo Verlag GmbH arbeitet mit Stripe für eine sichere Zahlungsabwicklung.

← Zurück zu kidsgo Verlag GmbH

# Details überprüfen

Sie können bald mit kidsgo Verlag GmbH loslegen. Bitte überprüfen Sie noch einmal, ob diese Informationen korrekt sind.

UNTERNEHMENSDETAILS

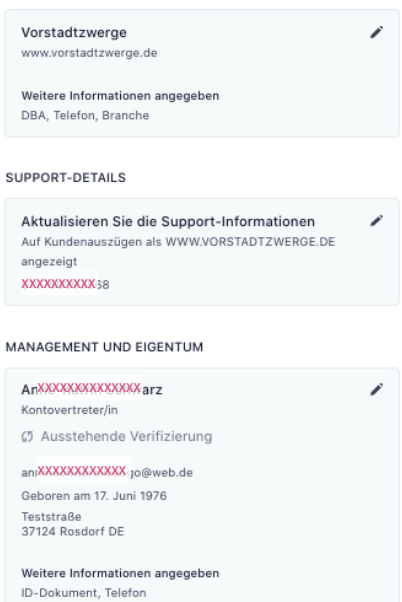

#### BANKKONTO

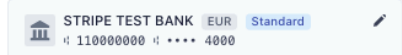

Fertig

Indem Sie auf "Fertig" klicken, bestätigen Sie, dass Ihre<br>angegebenen Informationen vollständig und korrekt sind.

Powered by stripe <sup>1</sup> Deutsch C

# Schritt 15

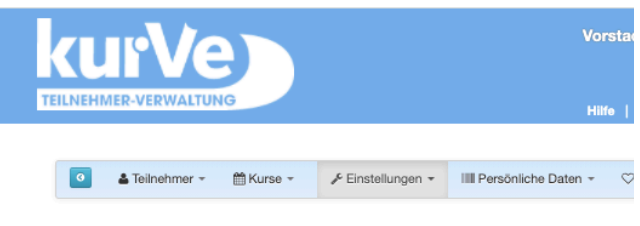

### Zahlungsabwicklung

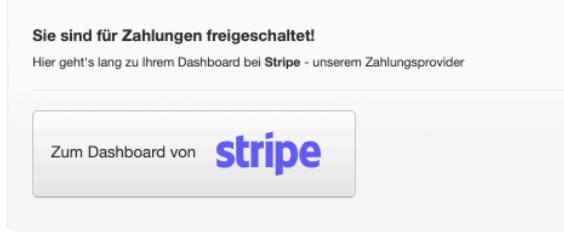

 $\Rightarrow$  Fertig!!!

# $\Rightarrow$  eMail 4: Sie sind für Online-Zahlungen in KurVe freigeschaltet

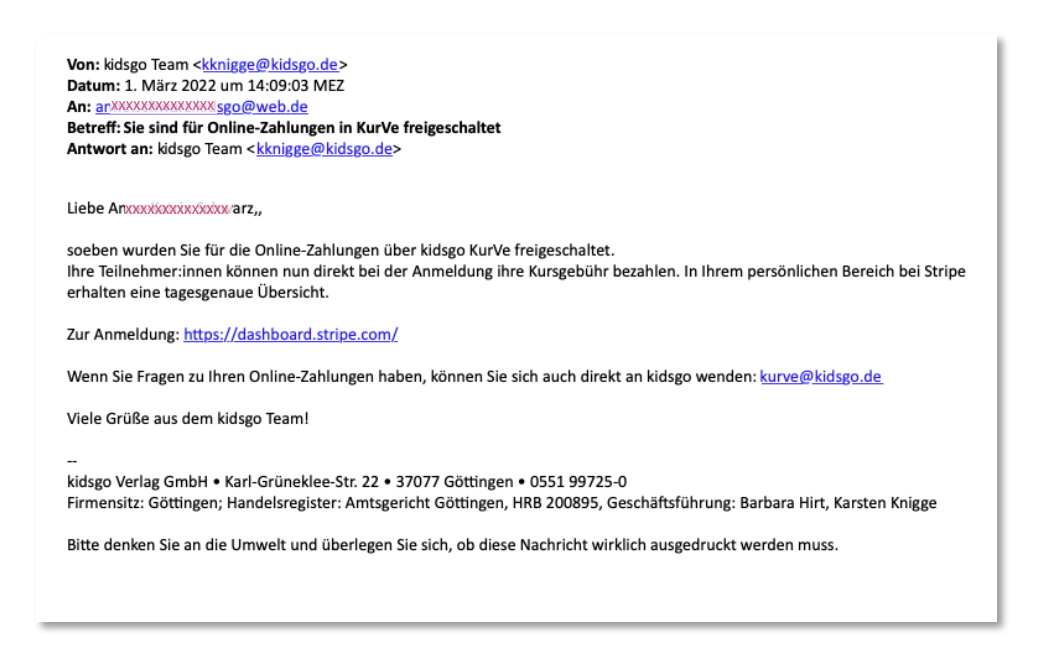

# Schritt 16

- $\Rightarrow$  Einloggen im Dashboard
- $\Rightarrow$  Sie müssen jetzt nichts mehr tun, außer auf die ersten Buchungen zu warten. Für eine bessere Übersicht, führen Sie diese kleinen Anpassungen vor:

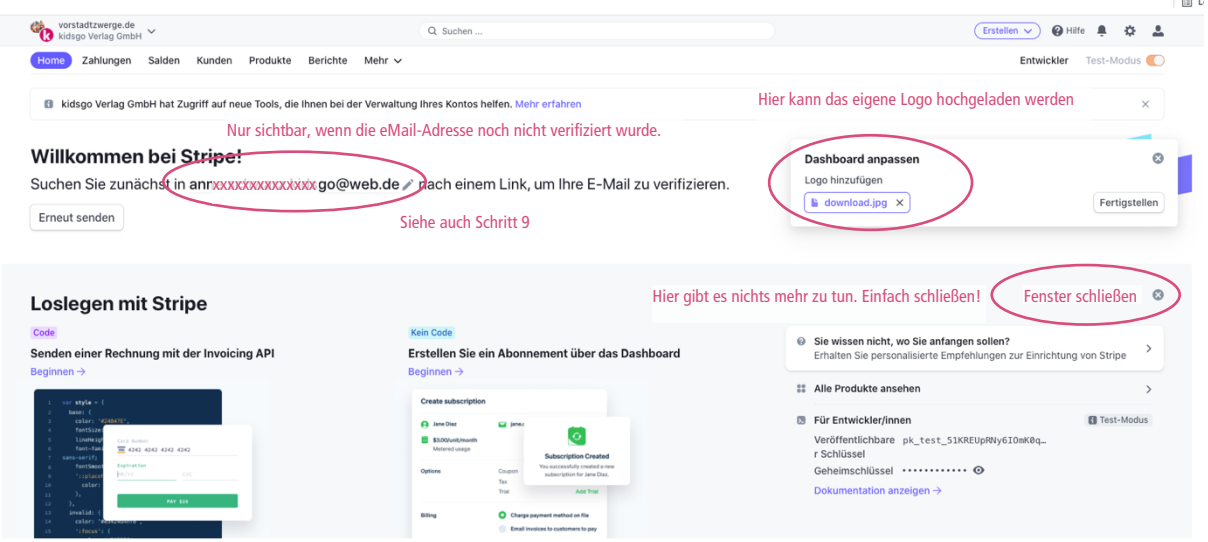

 $\Rightarrow$  Wenn Sie Ihre eMail-Adresse noch nicht verifiziert haben (siehe Schritt 9) zeigt Ihnen das Dashboard hier an, dass Sie Ihre eMail noch verifizieren müssen. Sobald dies geschehen ist, taucht diese Meldung nicht mehr auf.

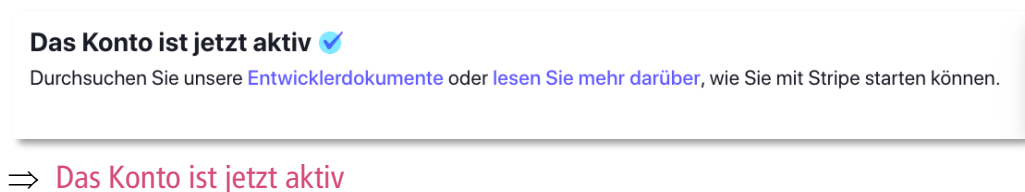

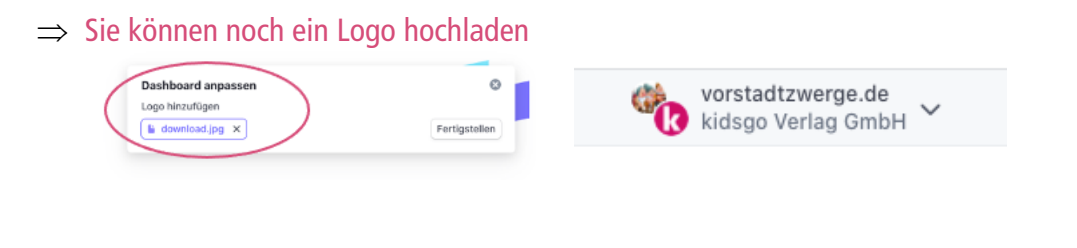

- $\Rightarrow$  Das war's! Sie haben es geschafft. Willkommen bei KurVe Payment unserer Zahlungsabwicklung. Wir wünschen Ihnen entspannte Umsätze und eine reibungslose Einnahmen-Kontrolle.
- $\Rightarrow$  Für Fragen wenden Sie sich bitte an kurve@kidsgo.de

# **Zwei wichtige Hinweise zum Schluss:**

# $\Rightarrow$  **Steuernummer**

Für die Auszahlungen von Stripe an Ihr Veranstalterkonto ist die Angabe der Steuernummer **zwingend notwendig**. Bitte hinterlegen Sie diese, wenn nicht bereits geschehen, in Ihrem KurVe Account. Sie werden dazu auch von KurVe aufgefordert. Sonst können keine Gelder ausgezahlt werden.

# $\Rightarrow$  Individualisierte eMailtexte

KurVe > Einstellungen > Grundeinstellungen > eMaileinstellungen

Wenn Sie für einen Kurs die Zahlungsabwicklung in KurVe benutzen und in den eMail-Einstellungen den vorgeschlagenen Standardtext verwenden, brauchen Sie nichts zu tun. Teilnehmer, die ihren Kurs im Buchungsprozess bezahlt haben, bekommen nun automatisch diesen Hinweis in ihrer Antwort-Mail bei Online-Anmeldung:

"Die Kursgebühr in Höhe von < $XX$ > € wurde bei der Anmeldung per <gewählte Zahlungsmethode> bezahlt (Rechnung im Anhang). Da du online gezahlt hast, stehst du direkt auf der Teilnehmerliste."

Dafür sorgt der Platzhalter {zahlungsbestätigung} im eMail-Text der Vorlage "Automatische Antwort-Mail bei Online-Anmeldung".

ACHTUNG: Wenn Sie in den eMail-Einstellungen individuelle eMailtexte verwenden, fügen Sie bitte den Platzhalter {zahlungsbestätigung} in Ihre eMail ein, damit Teilnehmer diesen Hinweis in der Anmeldebestätigung bekommen und ihre Rechnung der Mail angefügt wird.